## **Using Overdrive in Your Browser**

**You can read eBooks, listen to eAudiobooks, or watch eVideos completely in your web browser. No need to downlod or to download or install anything.** 

1. Access IndyPL's Overdrive collections at: **indypl.overdrive.com**

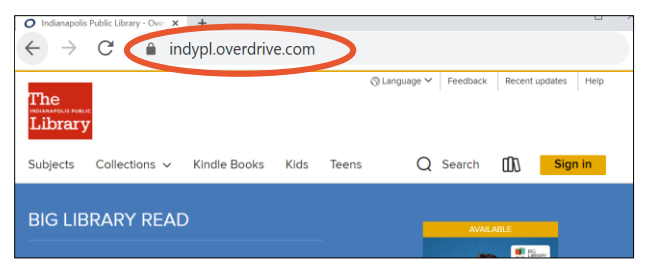

2. Click on **Sign In** at the top right to sign in so that you are ready to borrow items and can view your **Loans** page

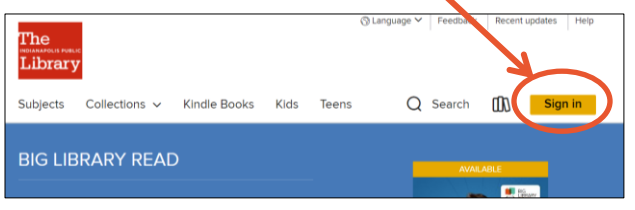

3. To sign in, type your entire library card number. Click the yellow **Sign In button**.

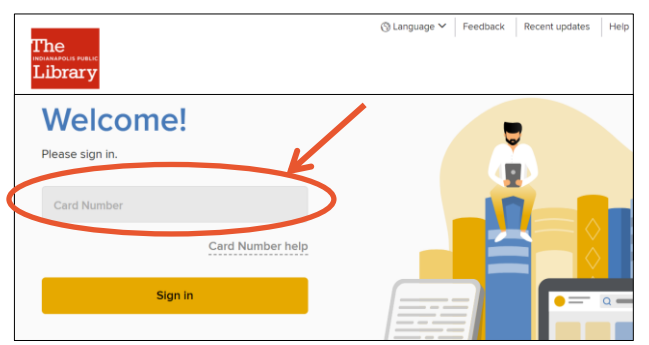

4. Touch  $\mathsf{Search}\ \mathsf{next}$  to the  $\mathsf{Q}\ \mathsf{at}\ \mathsf{the}\ \mathsf{top}$ of the page to reveal a search bar underneath

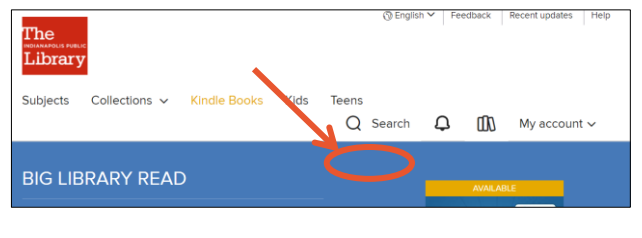

5. You can use the search bar to run a simple search. Type your search term and press **Enter** on your keyboard to run a search or click Advanced to get to more search options.

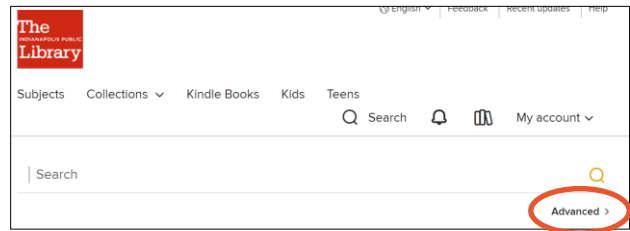

6. From any search results page, you can tell if materials are available or not based on whether it says **Available** or **Wait List**  across the top of each item's cover.

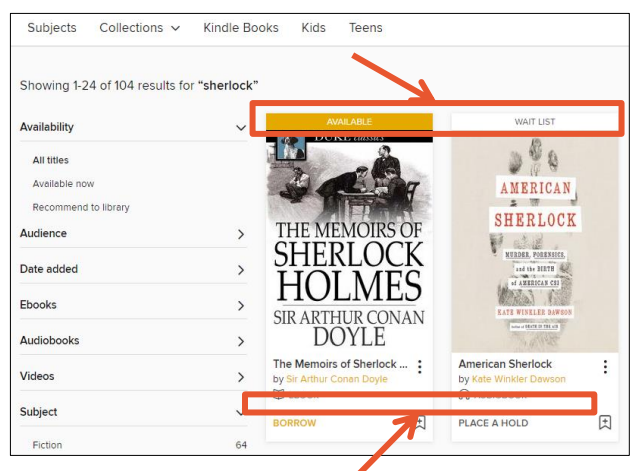

You can also tell if it is an **eBook**, **eAudiobook**, or **eVideo**; this is listed under the author's name.

7. If you only want to see items that you can borrow right away in your search. Select **Available Now** in the side bar to the left of your search results.

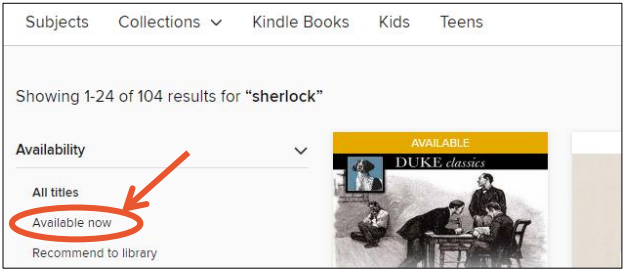

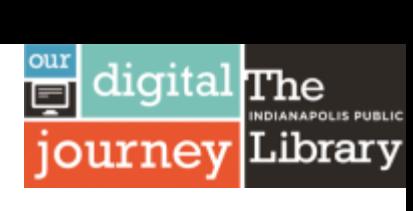

## **Questions? Call 317-275-4500.**

Access our online collection at [indypl.org/books-movies-music/download-stream](https://www.indypl.org/books-movies-music/download-stream)

8. You can sort the search results by using the **Sorted by** drop-down menu on the top right of the search results.

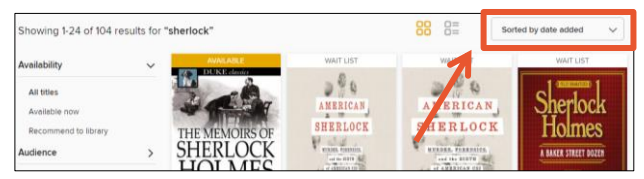

9. When you find the title you want,click on the cover to access more information about it. From this page, you can click on the author's name to find other works by the author or the series title to find other books in the same series.

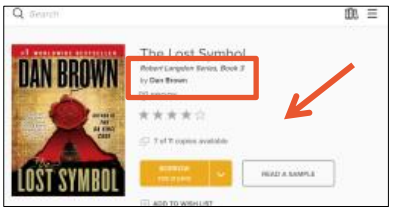

10. If your selection is an eBook, look on the top right to find the **Available formats**  section. For easy reading with the Overdrive app, check to make sure that the eBook is available in **EPUB eBook** format. Note that Kindle books require use of an Amazon account with the Kindle app or Kindle device.

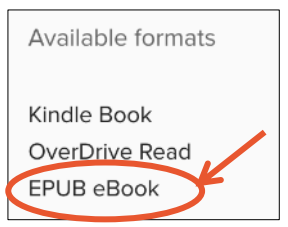

11. Touch the **Borrow button** to add the book to your **Loans** page.

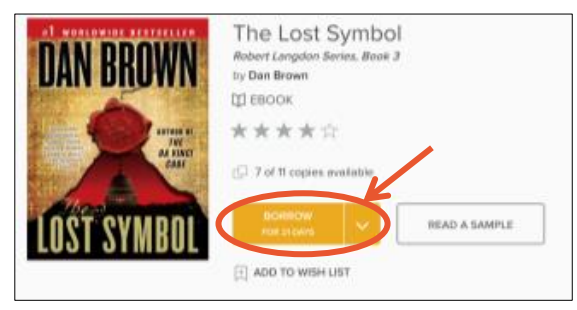

12. A pop-up will appear, choose **Read/Listen now in browser** to launch a new browser tab that will display your borrowed item.

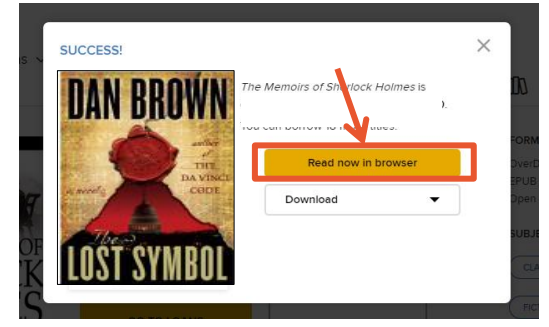

13. For eBooks, click the right edge to go forward and the left edge to go backward while reading.

Click once in the middle of the page to bring up menus and reading options. Click in the middle again to dismiss them.

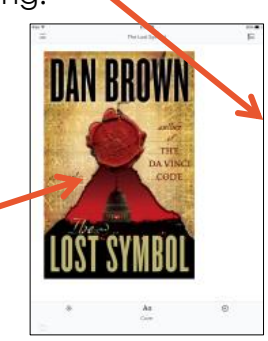

14. You can find all the items you currently have borrowed from Overdrive on your Loans page. Click on the **three book** icon **no** to view.

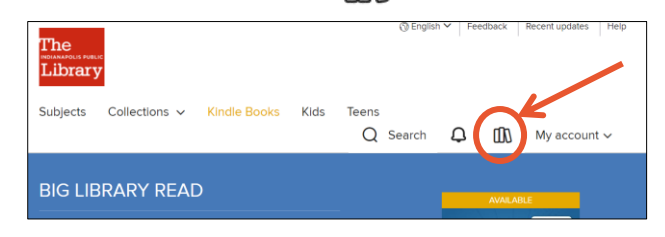

15. To return an item early: From the **Loans page**, click on the **Return** options. Then touch **Return to library**. Then click the yellow **Return Title** button to confirm.

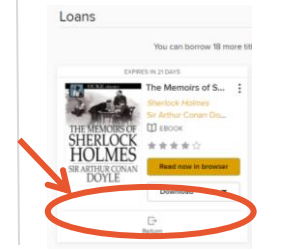

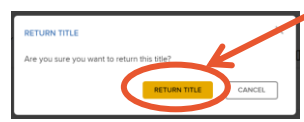

## **Questions? Call 317-275-4500** Updated on 3/31/2020

Access our online collection at [indypl.org/books-movies-music/download-stream](https://www.indypl.org/books-movies-music/download-stream)